# **SKILLSLINK**

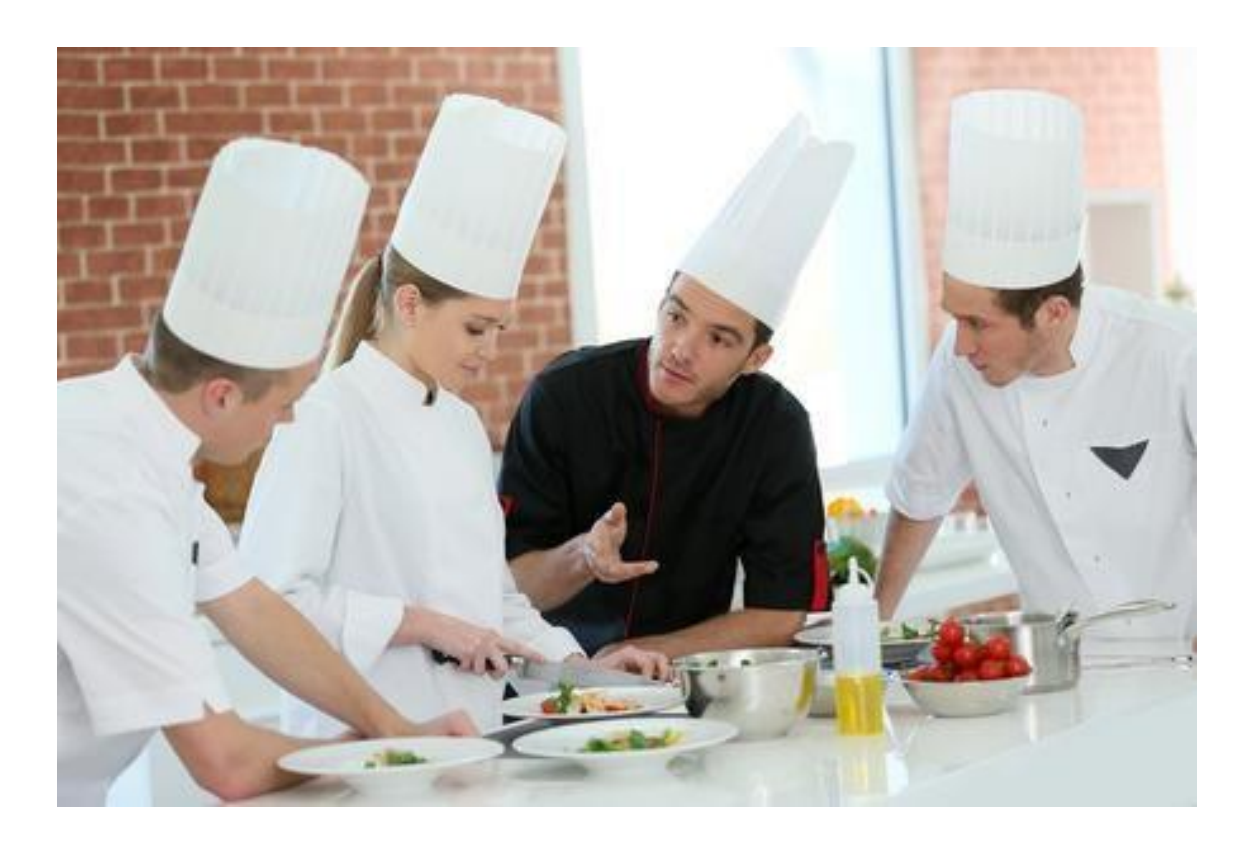

# **Kom godt i gang**

med Skillslink.dk – en guide for undervisere

Version 2.0 DF Juni 2023

#### Velkommen som underviser i Skillslink.dk

Skillslink.dk udsprang oprindeligt af et behov for en form for digital uddannelsesbog/logbog som eleverne selvstændigt kunne benytte til at dokumenterer deres progression og opnåede mål i deres uddannelse.

Med knap 5 år undervejs og en del eksperimenter og god feedback fra både elever og undervisere, så er vi rigtig godt på vej med et godt bud på en anvendelig digital uddannelsesbog, med denne version af Skillslink.dk.

Skillslink.dk giver eleven et klart visuelt overblik over hvilke faglige kompetencer han/hun mangler i forhold til de mål som deres uddannelse overordnet indeholder. Disse oplysninger kan benyttes når eleven planlægger aktiviteter eller projekter der giver han/hun mulighed for at opnå eventuelt manglende kompetencer eller måske at styrke eksisterende kompetencer.

Som underviser/instruktør vil din rolle i forhold til Skillslink.dk, være at sparre med eleverne således at de holder fokus på hvad de skal arbejde med i teori og praktik. Skillslink.dk kan derfor være et godt planlægningsredskab set i forhold til indholdet i elevernes praktiklektioner og teorilektioner hvor der er mulighed for selvstudie og faglig fordybelse.

Du kan som underviser både følge med i elevernes individuelle progression og klassen overordnede progression indenfor de enkelte emner – og derved eventuelt tilpasse undervisningen således at områder med få eller manglende kompetencer kan prioriteres.

Der er tilknyttet en funktion til elevernes profil der hedder "Mine Mål" – her kan man i samarbejde med eleven lave en overordnet aftale om hvilke emner og områder der i den kommende skole- eller praktikperiode skal fokuseres på – en form for faglig handleplan der løbende kan revideres i samarbejde med eleven, underviseren og dennes lærested.

Skillslink.dk skal ses som en mulighed for at give eleven, lærestedet og underviseren et samlet overblik over elevens uddannelse – og derfor gerne være et fælles redskab for både lærested og underviser i forhold til elevens uddannelse og kvaliteten af denne.

Da Skillslink.dk er et dynamisk system og konstant under udvikling, så kan det godt være at de viste billeder i denne manual godt kan afvige lidt fra udseendet på den aktuelle webside. Vi bestræber os på at holde denne manual opdateret i forhold til nye eller ændrede funktioner.

Rigtig god fornøjelse med at benytte Skillslink.dk i din undervisning.

*Teamet bag Skillslink.dk* 

Notat:

Denne guide dækker "kun" en kort gennemgang af dine muligheder som underviser i Skillslink.

Du kan med fordel læse dokumentet *"Tips for undervisere"* der kommer med tips og forslag til hvordan du kan benytte Skillslink.dk målrettet i din undervisning.

## Din rolle på Skillslink.dk

For at kunne komme i gang med at benytte Skillslink.dk, så skal du være oprettet som underviser.

Oprettelsen foretages af den lokale superbrugere af Skillslink.dk på skolen og for uddannelsen. Den lokale superbruger er oprettet af GreenGlass Software og du kan få oplyst navnet ved nemt at kontakte os på [hello@skillslink.dk](mailto:hello@skillslink.dk)

Som underviser har du adgang til alle dine elevers uddannelseskompetencer og kan både få vist de enkelte elevers eller hele holdets registrerede kompetencer.

Du har samtidigt adgang til elevoplysningerne, deres profil, og adgang til "Mine mål", hvor eleverne kan oprette en handlingsplan og have sat sig selv nogle fokusmål i forhold til deres uddannelse.

Skillslink.dk bør ikke indeholde personlige oplysninger ud over elevernes navn og e-mailadresse og som underviser bør du heller ikke oprette private notater om elevernes præstationer eller behov for hjælp, da disse oplysninger ikke falder indenfor hvad Skillslink.dk er beregnet til at blive brugt til.

For at logge ind på din skole/uddannelse skal du gå til www.skillslink.dk, vælge det forløb du er tilknyttet i "Log in" menuen og logge på med de oplysninger som din administrator har givet dig.

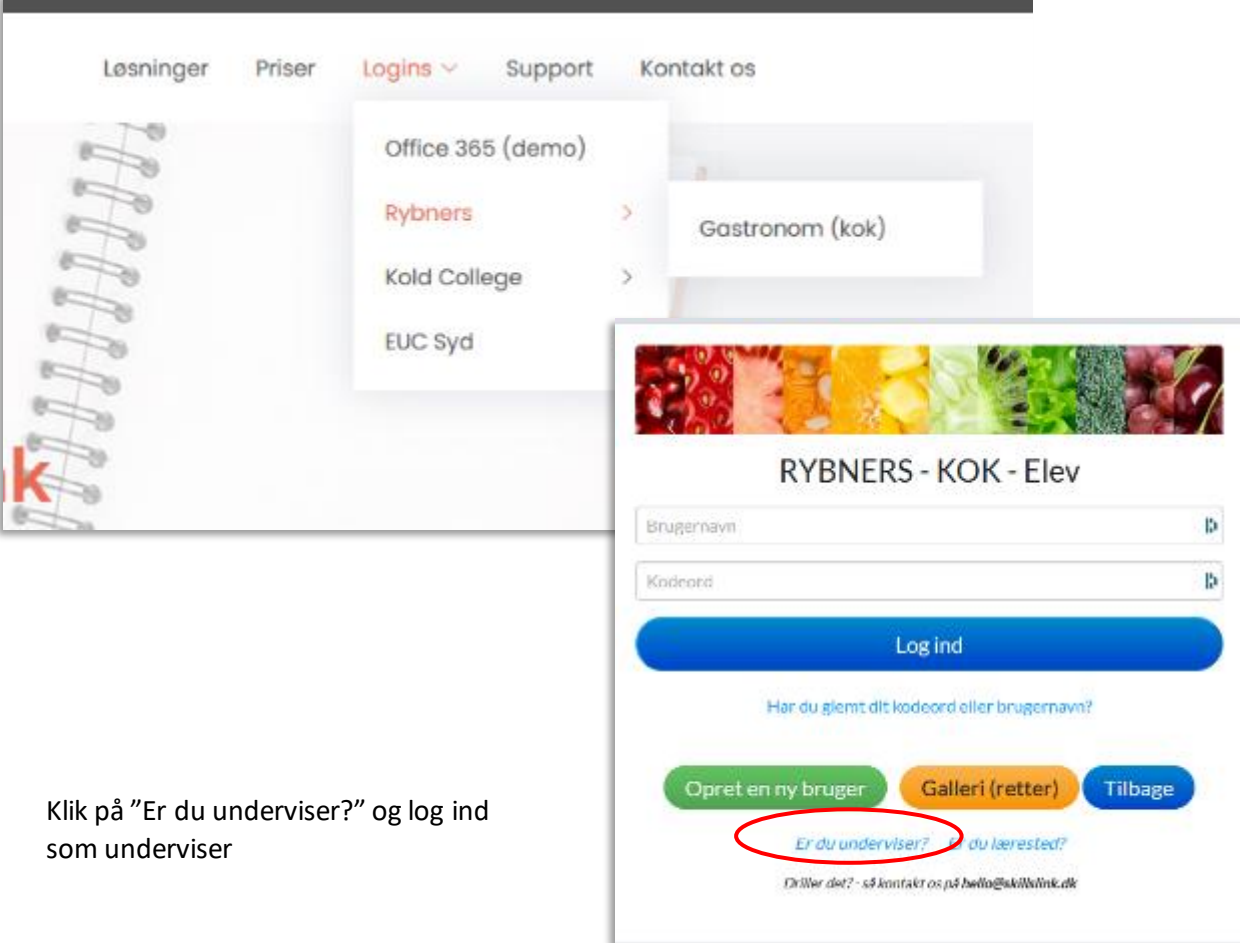

#### Elevoversigten på Skillslink.dk

Som underviser har du nu et komplet overblik over alle dine tilknyttede elever. Hvis du er tilknyttet flere typer hold, så vil alle eleverne fra alle disse hold fremgå af listen – du kan dog nemt sorterer listen i forhold til hvilke hold eleverne er tilknyttet, så du får et samlet overblik over eleverne på et pågældende hold.

Elevlisten kan sorteres efter kolonnerne - "Brugernavn" – "Tilknytning" (Hold/skoleperiode) og "Sidste login"

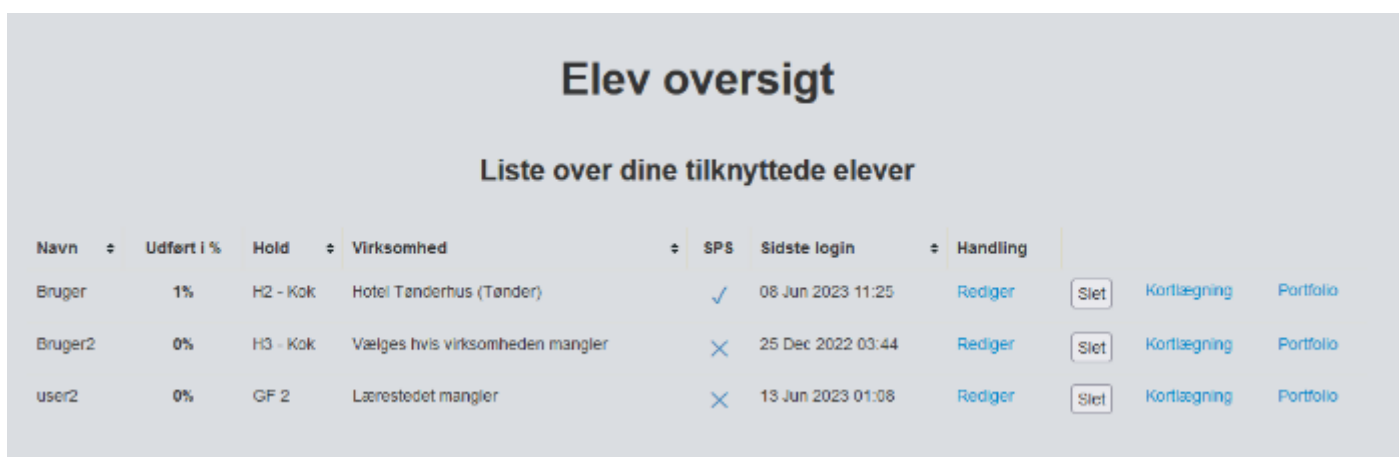

Øverst på skærmbilledet er en menu, der består af 5 menupunkter

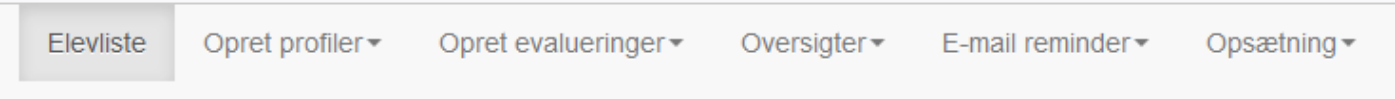

**Opret profiler**hvor man som underviser kan oprette en elev, hvis behovet skulle opstå. Normalt opretter eleverne sig selv i systemet, men der kan være tilfælde hvor det er nødvendigt som underviser at kunne oprette en eller flere elever.

#### **Opret evalueringer**

Her kan man som underviser oprette evalueringer, både i praktik og i teori.

**Oversigter** 

Indeholder en oversigt over elevernes (holdets) samlede kompetencer

#### **Log ud**

Her logger du af systemet – og sendes tilbage til login siden

Ud over menupunkterne kan der vises oplysninger og kompetencer for den enkelte elev. Ved at klikke på **"Rediger"** – her kan elevens oplysninger redigeres og ved at klikke på **"Vis",** så vises elevens kompetenceoversigt.

## Således oprettes en elev

Normalt så skal eleverne oprette sig selv i systemet – der kan dog være tilfælde hvor det kan være nødvendigt at hjælpe eleven med at oprette en bruger i systemet – hertil benyttes denne funktion. For at oprette en elev – skal du klikke på knappen "Opret elev"

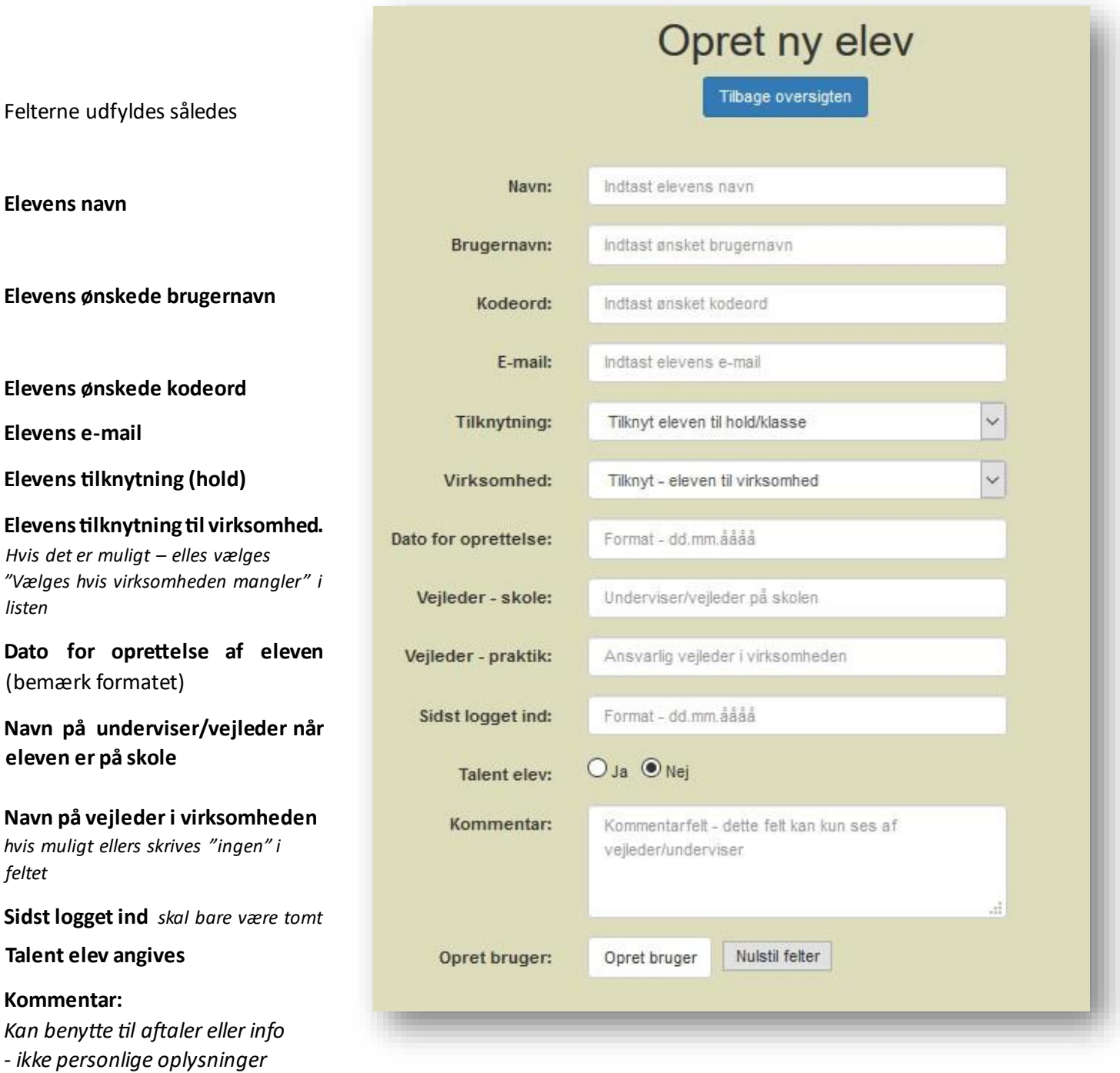

Efter at felterne er udfyldt, så klikkes på "Opret bruger" og eleven kan nu logge på med sin egen bruger

#### Kompetenceoversigten

Et af Skillslink.dk styrker er den komplette kompetence oversigt, hvor progressionen for de enkelte emner kan vises i en oversigt – fordelt på de enkelte hold. Samtidigt vises også hvor mange elever der har opdateret deres kompetencer indenfor den seneste måned. Der vises også hvilket emne der er registreret flest kompetencer indenfor og hvilket emner der har registreret mindst.

I oversigten kan man vælge hvilket hold man ønsker at se de samlede kompetencer for – og således kan man vælge den elevgruppe man selv har tilknytning til.

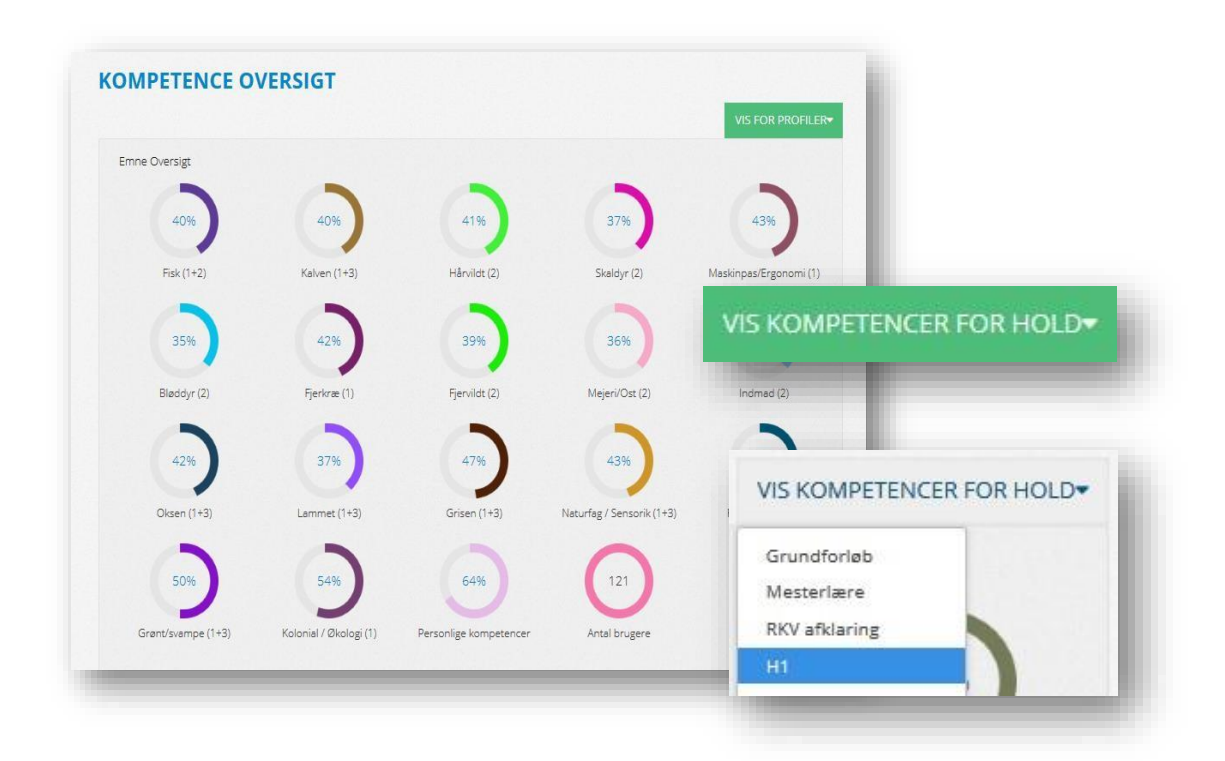

Hver emne kategori vises med et diagram og en opnået procentvis angivelse.

Den første oversigt, viser alle tilknyttede elevers samlede kompetencer.

Ønsker man at få vist kompetencerne for de enkelte hold, så vælges dette i menuen "Vis for profiler"

Her vælges H1 holdet – og der vises så det samlede resultat for de elever der er tilknyttet H1 holdet.

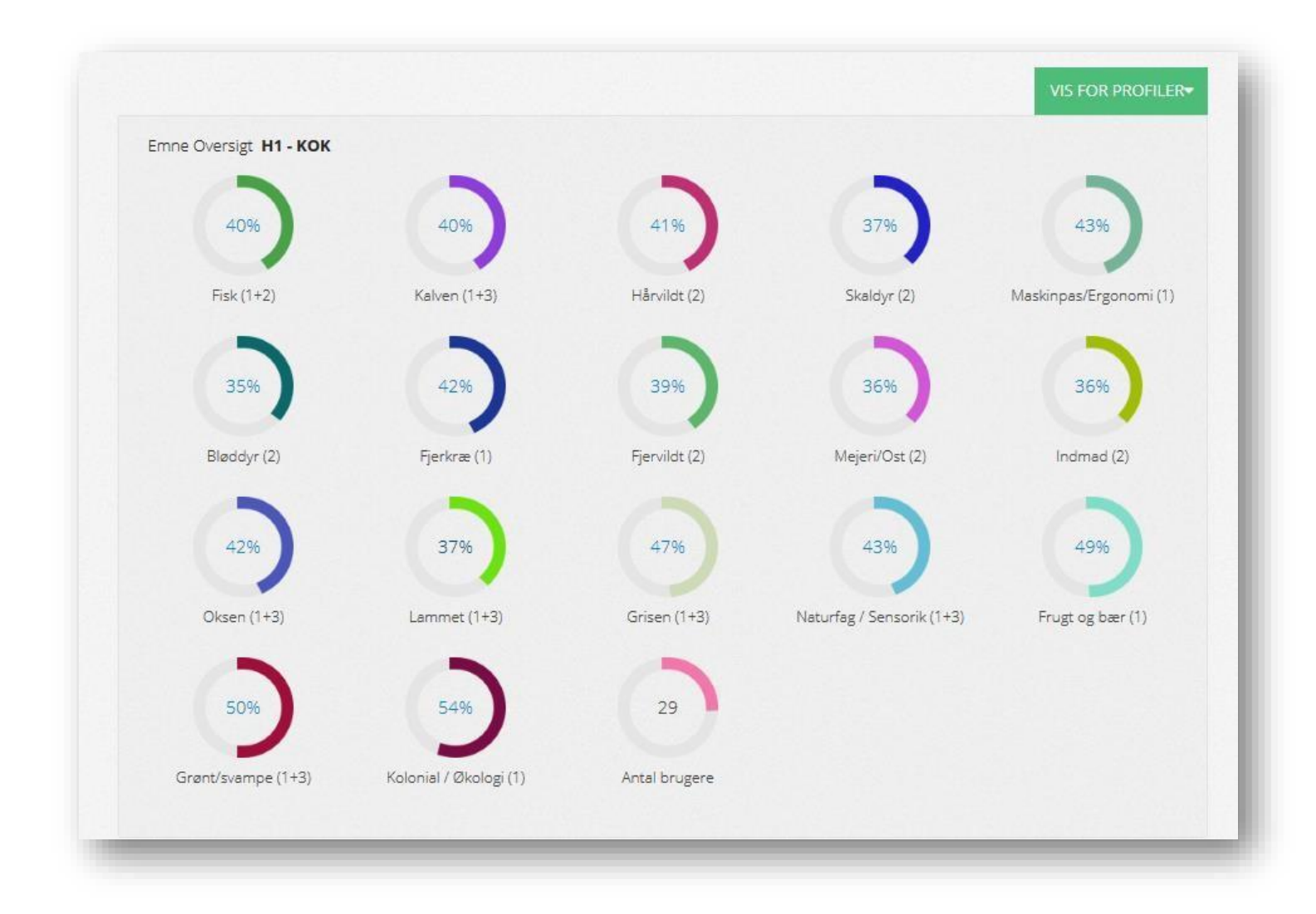

Ved at klikke på de enkelte emnekategorier, så vises der en detaljeret opgørelse over elevernes registrering af de enkelte kompetencemål.

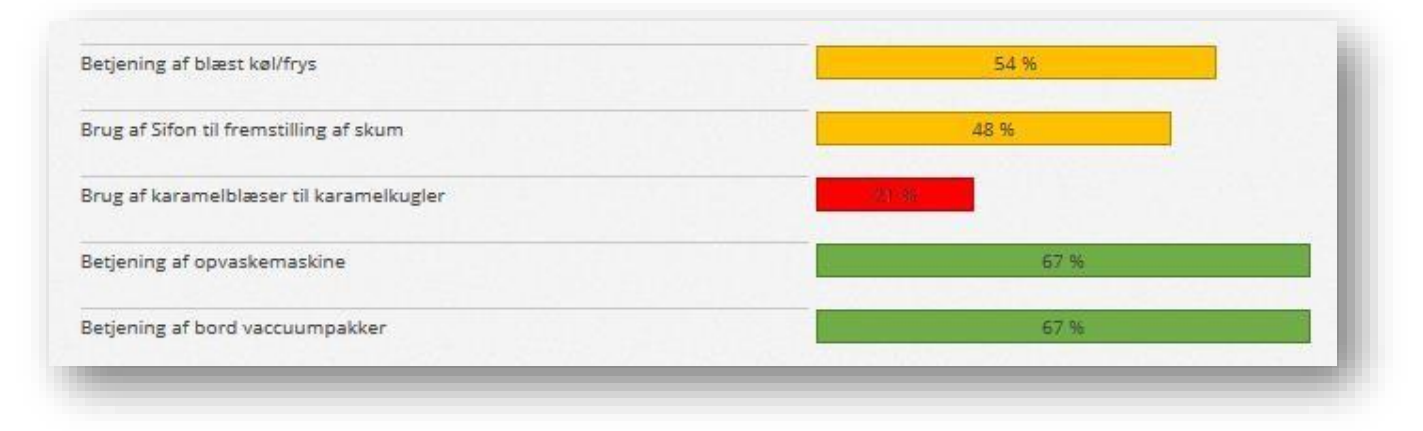

Eksempel:

Grøn viser at mere end 60% af eleverne har registreret denne kompetence

Gul viser at mellem30 – 49% af eleverne har registreret denne kompetence

Rød viser at mellem 0 og 29% af eleverne har registreret denne kompetence.

Længere nede på siden får man oplyst en månedsoversigt på hvornår der er blevet opdateret emner i den nuværende måned. Grafen viser alle tilknyttede elevers opdatering af kompetencerne.

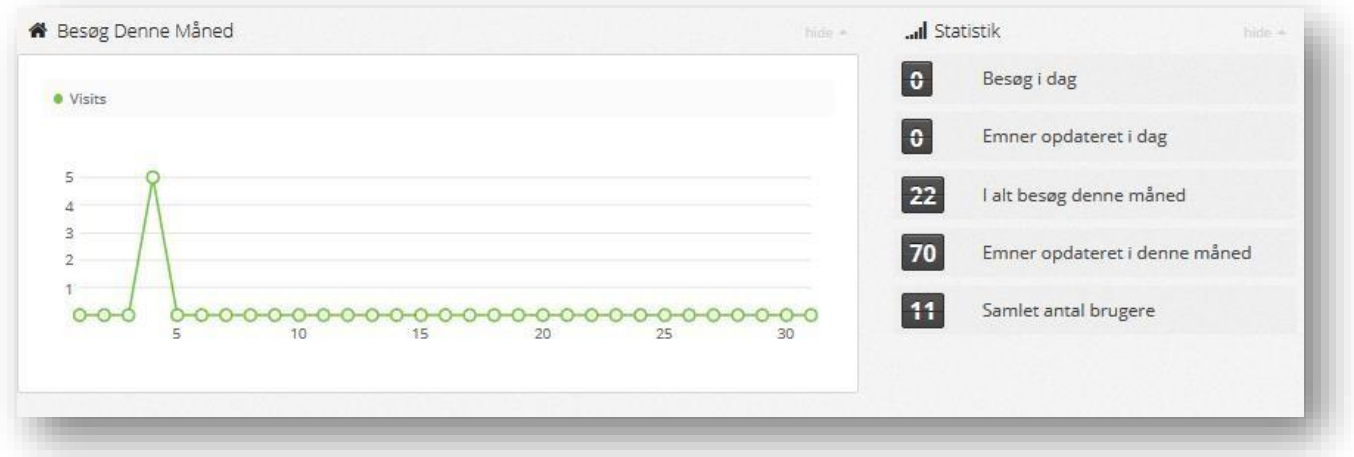

Oversigten giver også mulighed for at se hvem der senest har været logget på systemet samt hvilket emne eleverne har markeret flest/mindst kompetencer i.

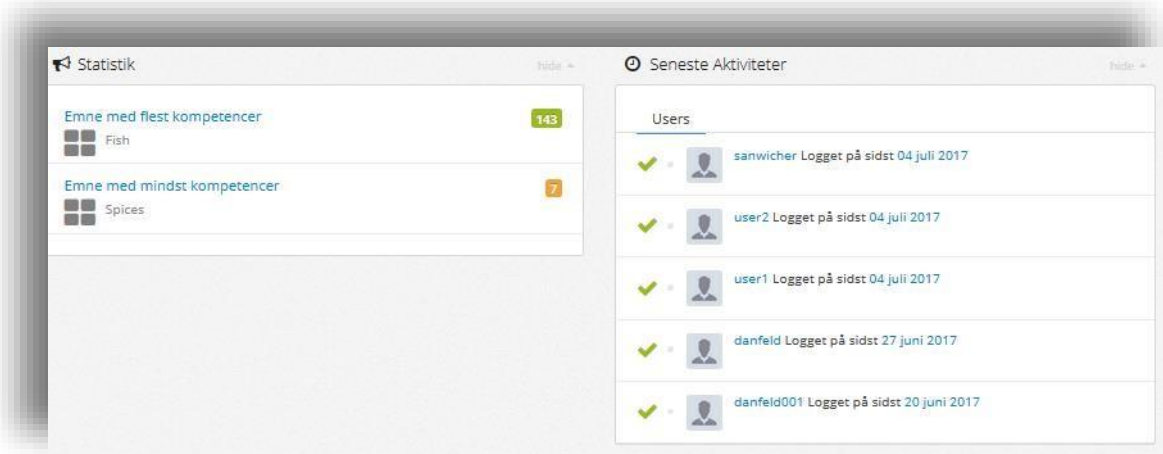

#### Elevernes kompetencer

Du kan som underviser se de enkelte elevers registrerede kompetencer.

Dette foregår ved at du klikker på "Vis" i elevlisten

#### **Elev oversigt** Liste over dine tilknyttede elever Udført i % # Virksomhed Sidste login Navn Hold  $\div$  SPS # Handling  $\ddot{\phantom{1}}$ Bruger  $1%$  $H2 - Kok$ Hotel Tenderhus (Tønder) 08 Jun 2023 11:25 Rediger  $|$  Slet Kortlægning Portfolio Bruger2 0%  $HS - K \circ k$ Vælges hvis virksomheden mangler 25 Dec 2022 03:44 Portfolio Rediger Kortlægning  $\times$  $s$ iet user2  $0\%$ GF<sub>2</sub> Lærestedet mangler 13 Jun 2023 01:08 Rediger  $\propto$  $|$  Slet Kortlægning Portfolio

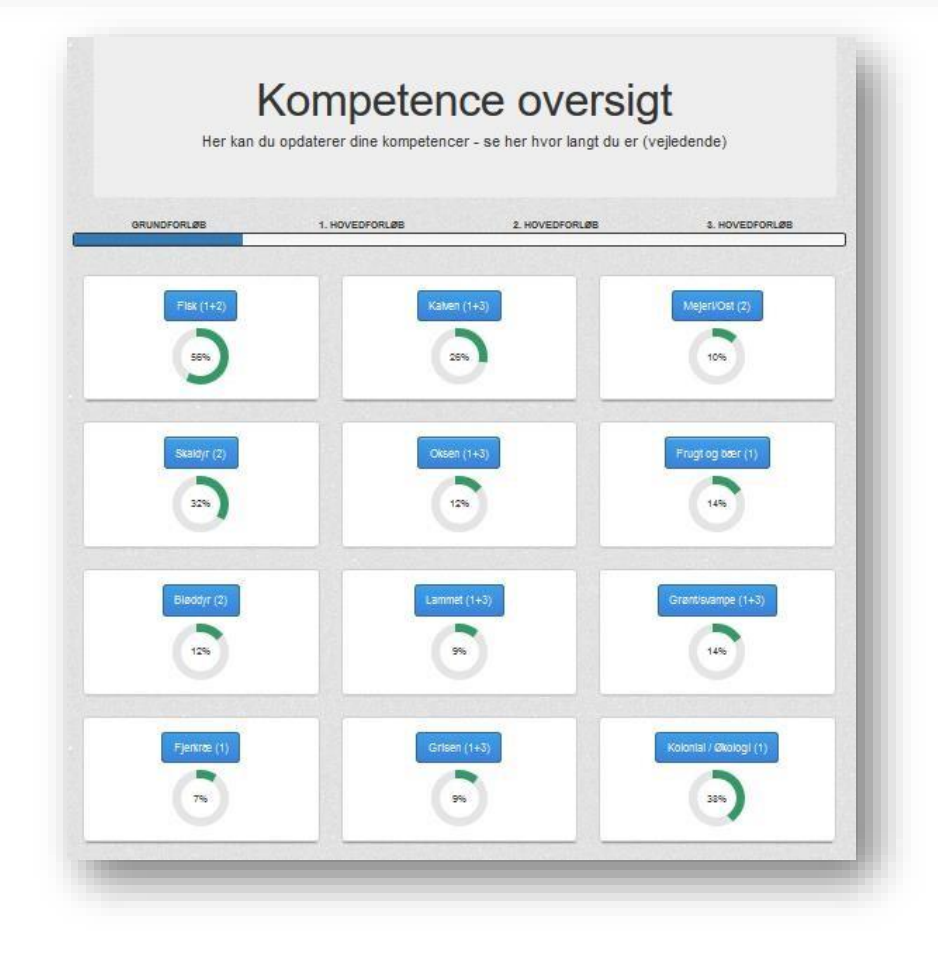

Og ved at klikke på de enkelte kategorier, så kan du se hvilke kompetencer eleven har oprettet.

# Brug "Mine mål" til planlægning af elevens mål

Eleven kan oprette egne mål for den kommende skole- eller praktikperiode – disse kan noteres under "Mine mål"

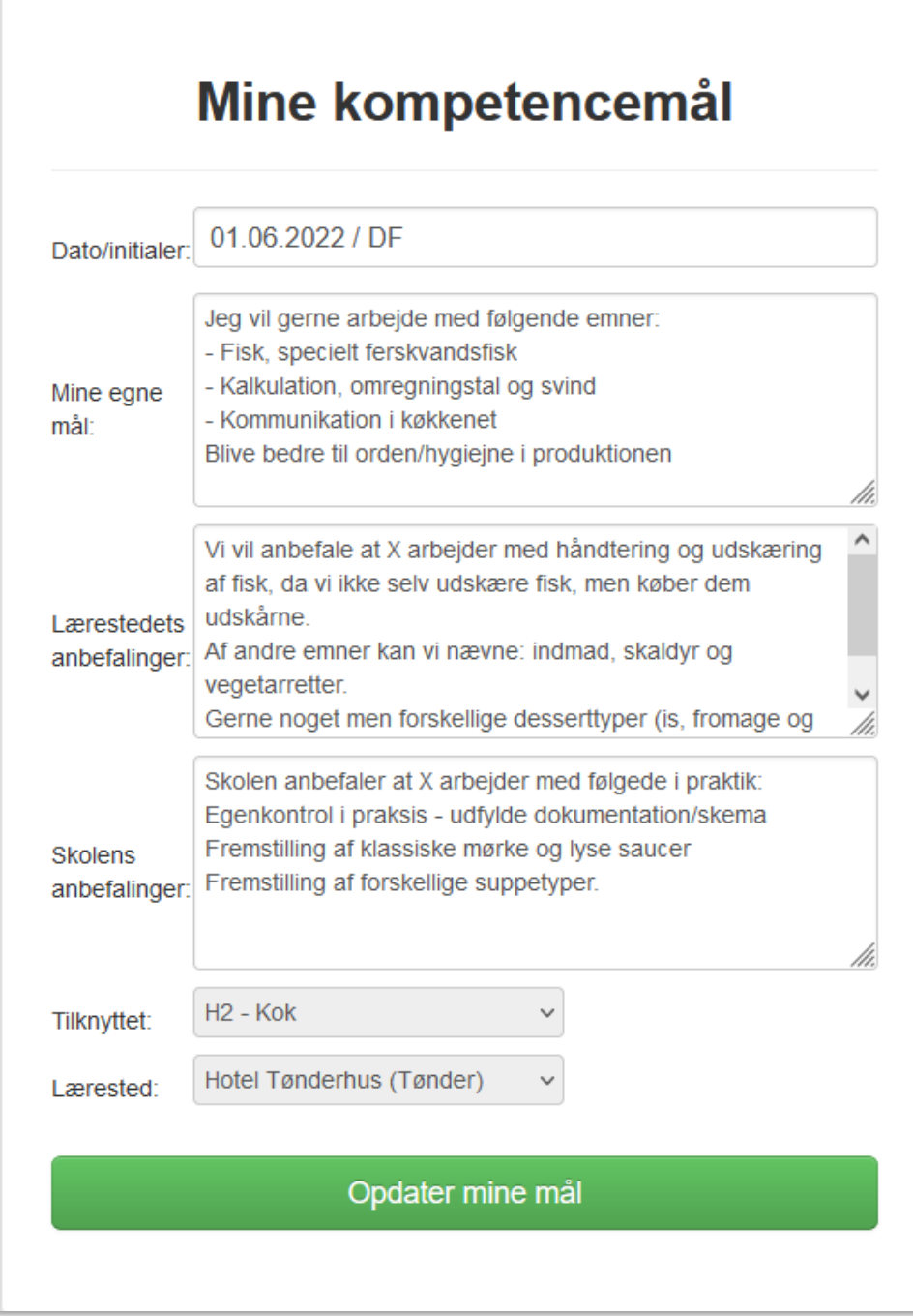

Elevens mål kan benyttes i både elevens og din planlægning af undervisningen.

#### Mine evalueringer – dokumentation fra praktikken

I oversigten er der mulighed for at få vist en oversigt over elevens evalueringer nar han/hun er på skolen.

Evalueringer kan hentes ved at klikke på "Mine evalueringer" under den enkelte elevs kompetencer

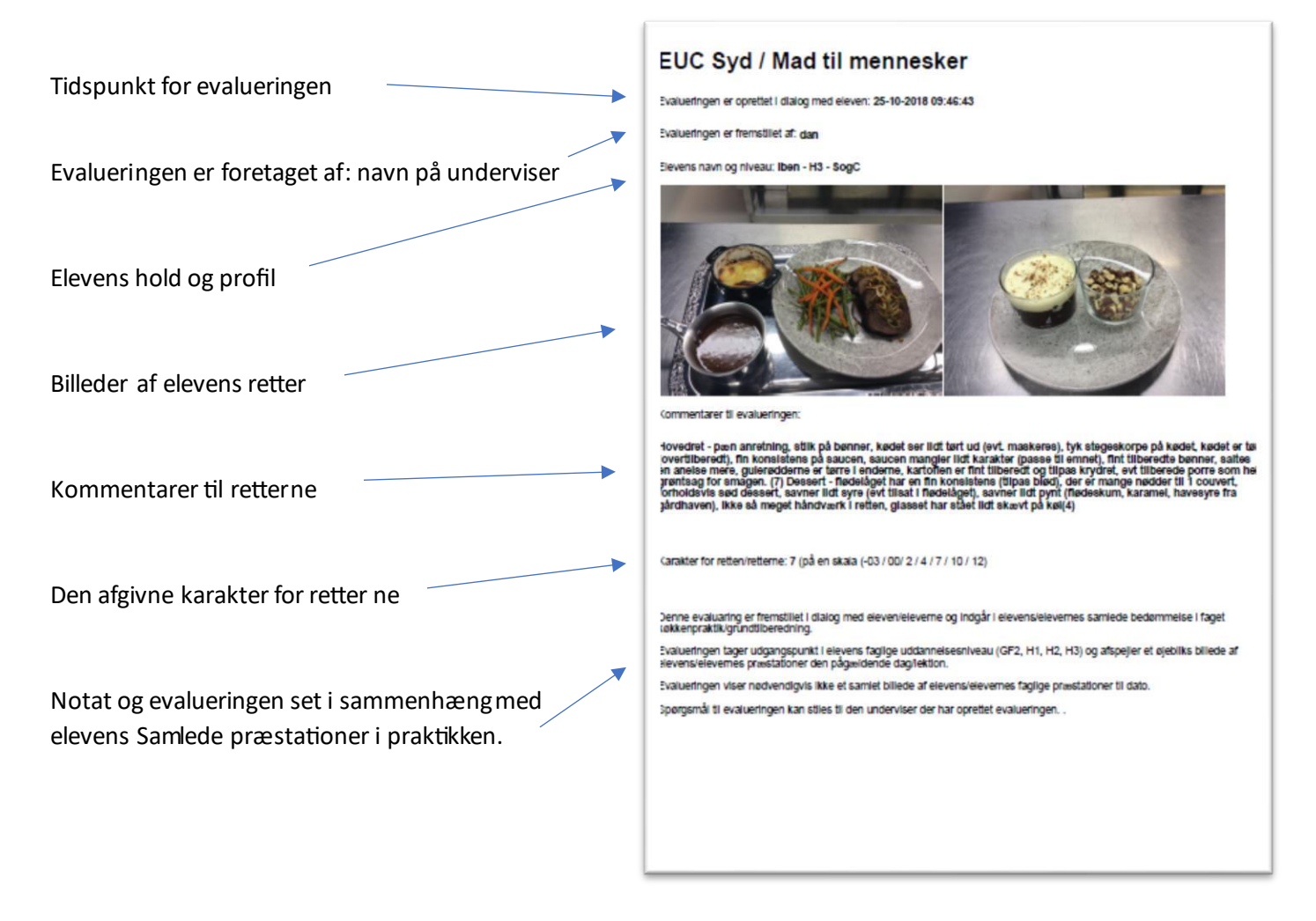

## Hjælp og support til Skillslink.dk

Har du brug for hjælp eller har du en god ide som du syntes mangler, så kan du kontakte os p[å dan@greenglass.d](mailto:dan@greenglass.dk)[k](http://www.supportdesken.dk/uddannelsesbogen) så vender vi tilbage til dig så hurtigt som muligt.